# **Configuration Aid To Ingate Firewall/SIParator® - PPTP Passthrough - Client on the Inside**

**Lisa Hallingström Ingate Systems AB**

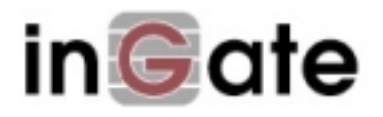

## **Table of Contents**

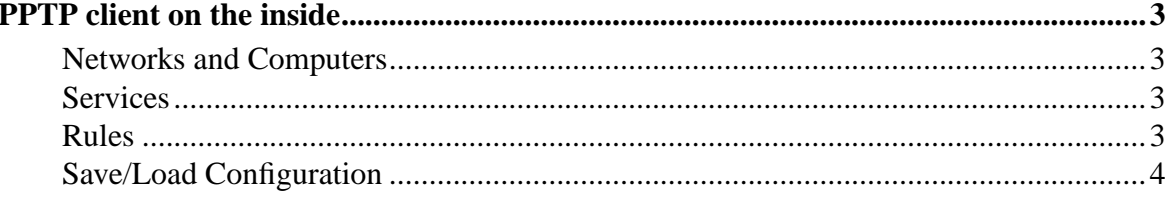

Ingate Firewall/SIParator® version: 4.6.2

<span id="page-2-0"></span>Document version: 1.1

### **PPTP client on the inside**

Sometimes you have a few PPTP clients on the firewall/SIParator inside, which should be allowed to access PPTP servers on the Internet. It could be that you have guests who want to access their office. Here, settings for this are shown.

#### <span id="page-2-1"></span>**Networks and Computers**

First, create a network for the inside computers on the **Networks and Computers** page under **Network** (see the "Guest network" in the screen shot below).

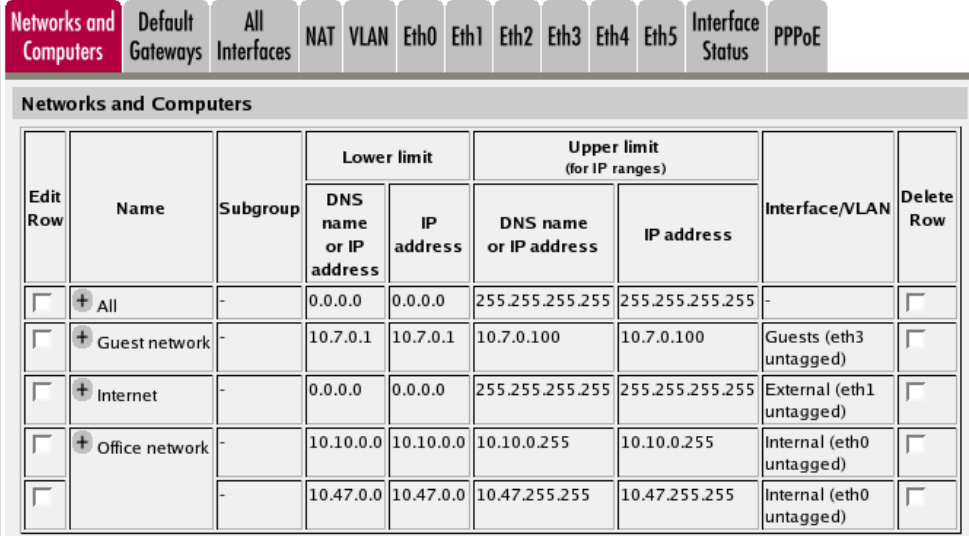

#### <span id="page-2-2"></span>**Services**

Then, go to the **Services** page under **Rules and Relays** and define the service to manage the NATed PPTP traffic. Use TPC as the **Protocol**, Dynamic PPTP management as the **Firewall type**, and **Server ports** 1723. Give the new service a descriptive name.

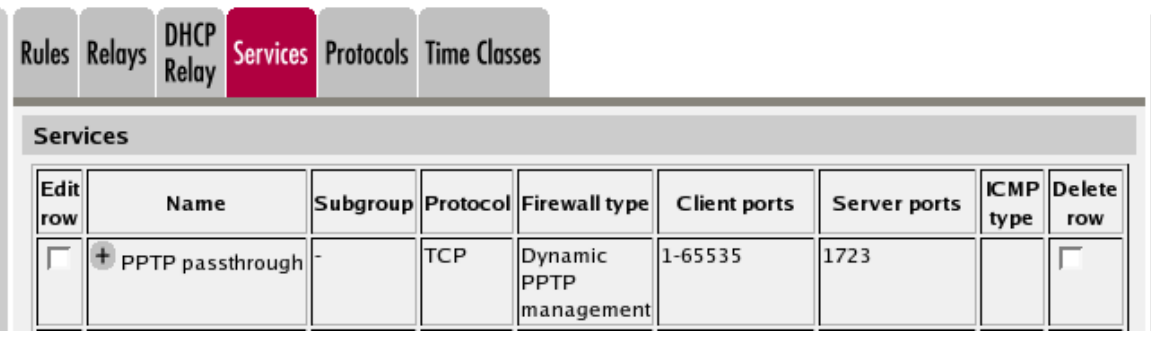

#### <span id="page-2-3"></span>**Rules**

Go to the **Rules** page and create a rule to let the PPTP traffic through from the inside to the Internet. Use the newly created service. You don't need a rule for the return traffic - the service will automatically set up rules for this.

Make sure that this rule is placed before other rules that might allow traffic from the clients to the PPTP server, like a general rule which lets through all traffic from the inside. You might have to renumber the rule to move it higher up in the list.

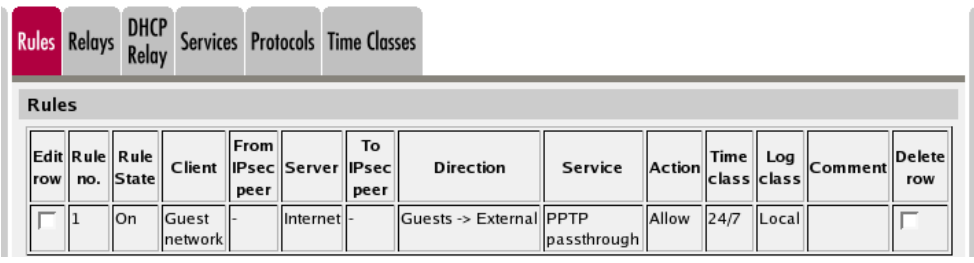

#### <span id="page-3-0"></span>**Save/Load Configuration**

Finally, go to the **Save/Load Configuration** page under **Administration** and apply the new settings by pressing **Apply configuration**.

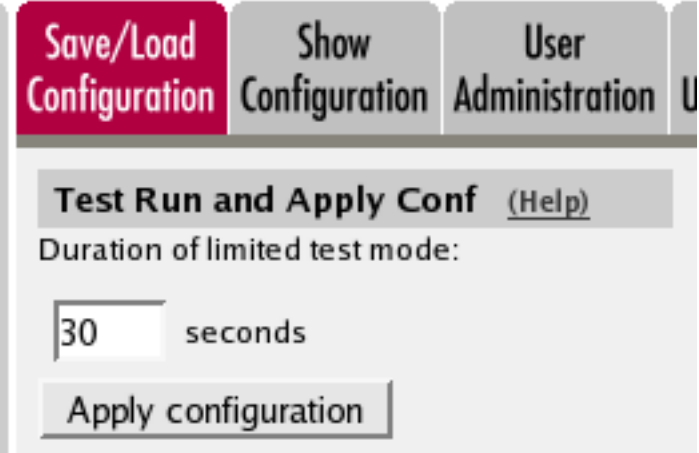

When the configuration has been applied, you should save a backup to file. Press **Save config to CLI file** to save the configuration.

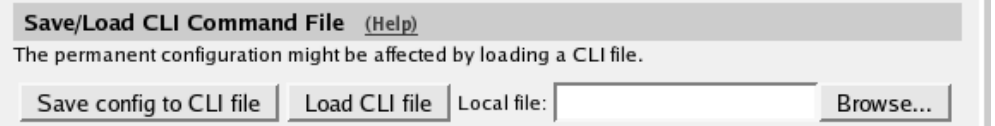